※この出願ガイドは「受験案内」と併せてご確認ください。

# 令和5年度日本語教育能力検定試験

# オンライン出願ガイド

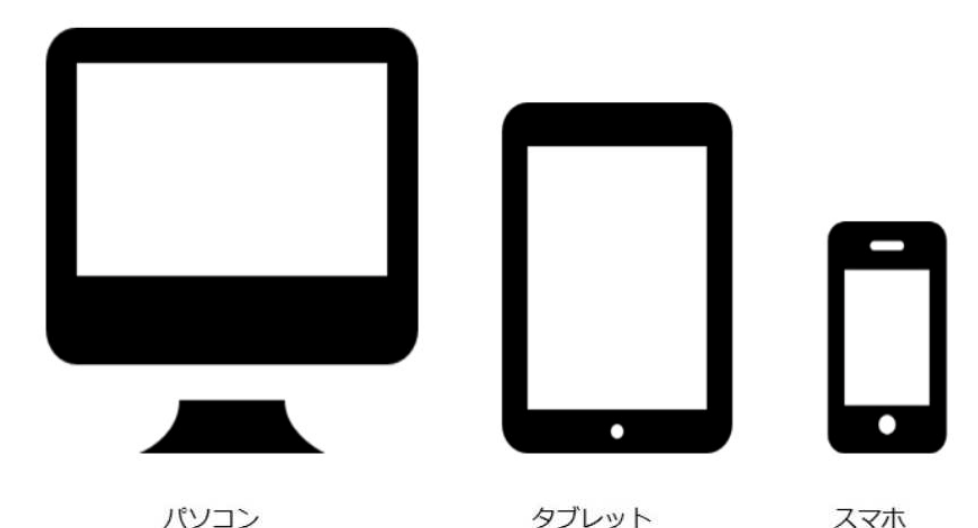

公益財団法人 **JEES** 日本国際教育支援協会 **Japan Educational Exchanges and Services** 

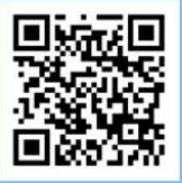

http://www.jees.or.jp/jltct/index.htm

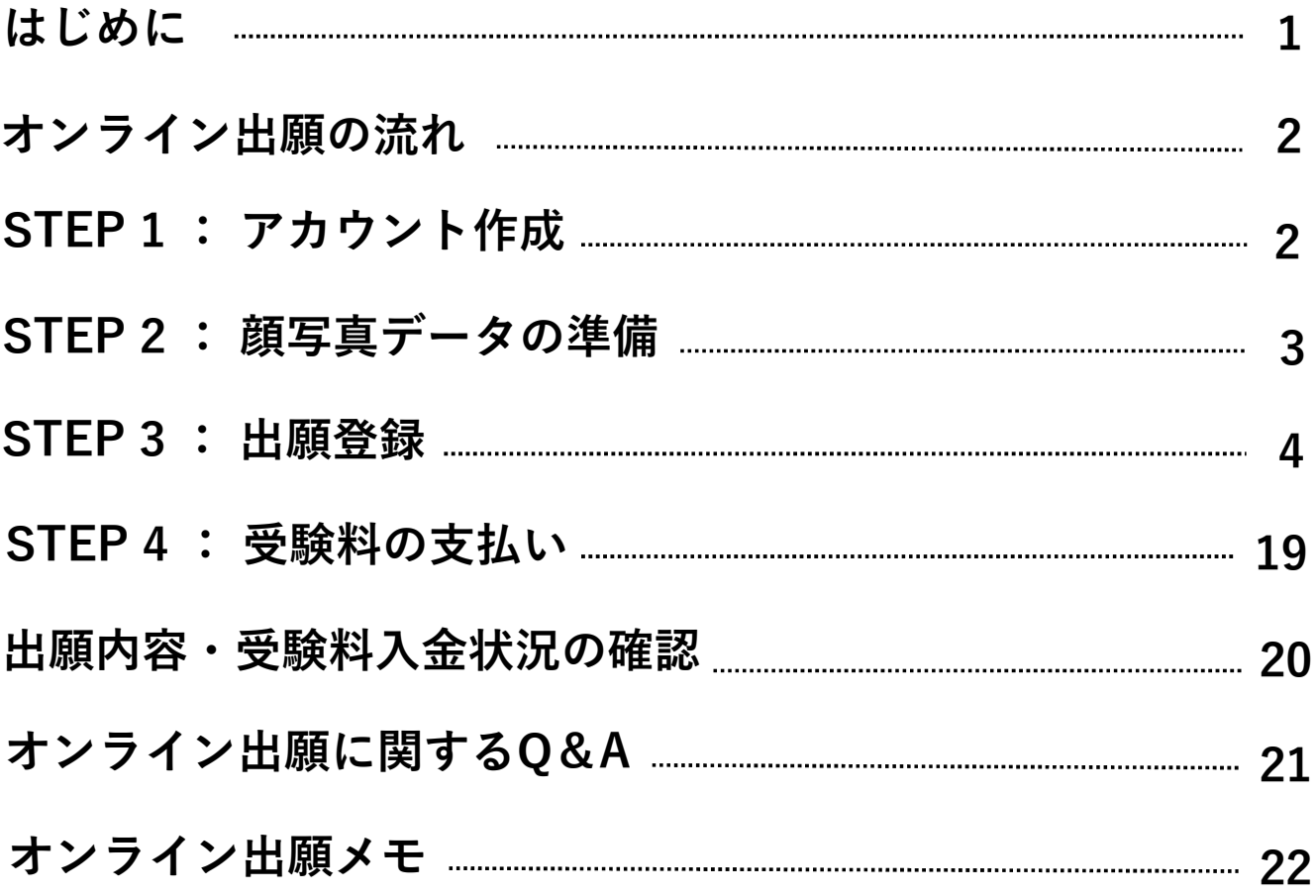

### はじめに

オンライン出願には、以下の環境や準備等が必要となります。

### ■インターネットの環境

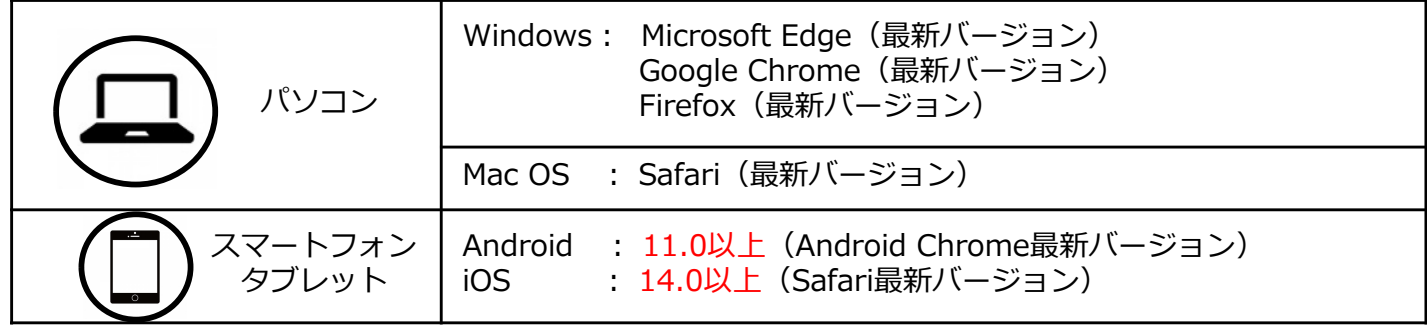

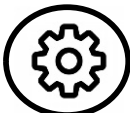

- ※ブラウザの設定について
	- どのウェブブラウザでも、以下の設定を行ってください。
	- ・JavaScriptを有効にする。
	- ・Cookieを有効にする。

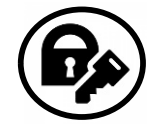

※セキュリティソフトをインストールしている場合、オンライン出願が正常に動作しない場合 がありますのでご注意ください。セキュリティソフトについては、各メーカーのサポートセ ンターに問い合わせてください。

### ■メールアドレス

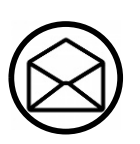

アカウント作成並びに出願登録時に、メールアドレスの入力が必要です。 フリーメール(Gmail やYahoo! メールなど)や携帯電話のアドレスで構いませんが、携帯 メールの場合は、オンライン出願サイトからのメールを受信できるようにドメイン (@postanet.jp)を受信指定で許可するように設定してください。出願登録完了時・ 受験料入金完了時に、出願登録したメールアドレスに確認メールが自動送信されます。

### 顔写真データ

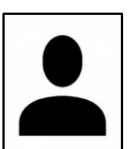

3か月以内に撮影した上半身・正面・無帽・無背景の写真を準備してください。 ・データ形式は**「JPEG」**、データサイズは**「3MB以下」** (詳細はP3を参照してください) ※オンライン出願を行うパソコン、スマートフォン等にデータを保存してください。

### ■オンライン出願期間 及び 受験料支払期限

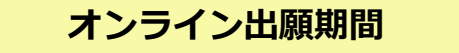

**オンライン出願期間 受験料支払期限**

### **令和5年7月3日(月)0:00~** │<br> 7日31日(日)33.FC │出願登録完了翌日から7日以内 **7月31日(月) 23:59**

※オンライン出願サイトでの出願登録完了後、受験料の支払完了をもって出願手続きが完了します。 受験料支払期限までに支払いが完了しない場合は、出願は無効となり、出願期間内に再度出願手続きが必要となります。 ※いかなる理由でも受験料支払い後の出願取消及び返金には応じません。また、次回への振替もいたしません。 ※出願最終日は、オンライン出願サイトへのアクセスが集中して繋がりにくくなることがありますので、早めに出願して ください。

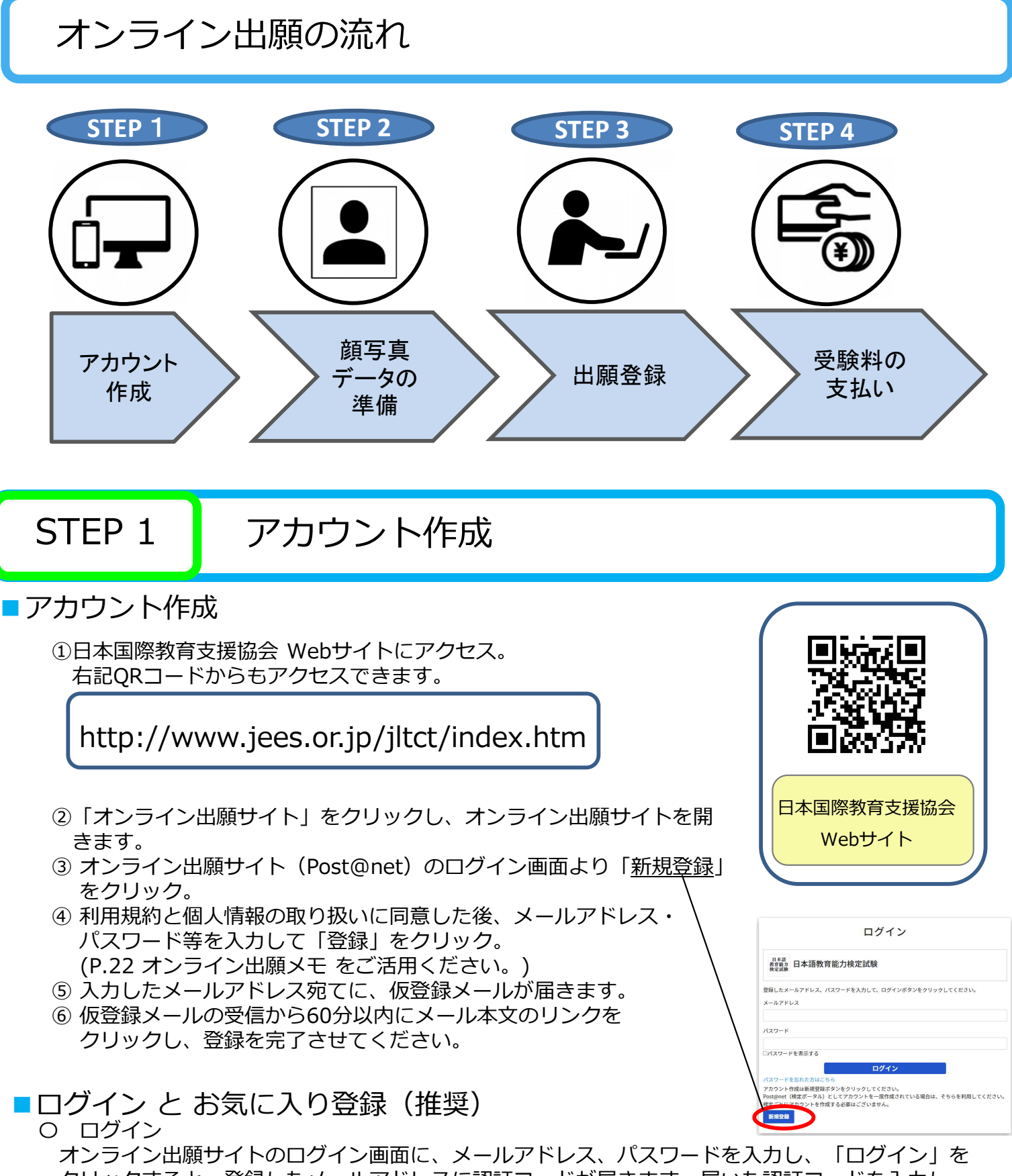

クリックすると、登録したメールアドレスに認証コードが届きます。届いた認証コードを入力し、 ログインを完了してください。

〇 お気に入り登録(推奨)

「検定一覧」より「日本語教育能力検定試験」をクリックするとメニューが開きます。 「お気に入り登録」をクリックして、お気に入りに登録を行ってください。お気に入りに登録を行うと Post@netのトップページに常に表示されるため、出願登録や出願内容確認の際に便利になります。

### STEP 2 | 顔写真データの準備

出願に際して、顔写真が必要となりますので、ご準備ください。 ※オンライン出願を行うパソコン、スマートフォン等にデータを保存してください。

- ・3か月以内に撮影した上半身・正面・無帽・無背景の写真
- ・ 鮮明な写真
- ・ 目を閉じていない写真
- ・ サングラスを着用していない写真
- ・ カラー・白黒は問いません。
- ・ データ形式は「JPEG」 ※他のデータ形式はアップロードできません。
- ・ データサイズは「3MB以下」 ※データ形式やデータサイズは「ペイント」等、画像編集アプリ等で調整してください。
- ・ 写真は合格証書に印刷されます。出願後の写真の変更は一切できません。

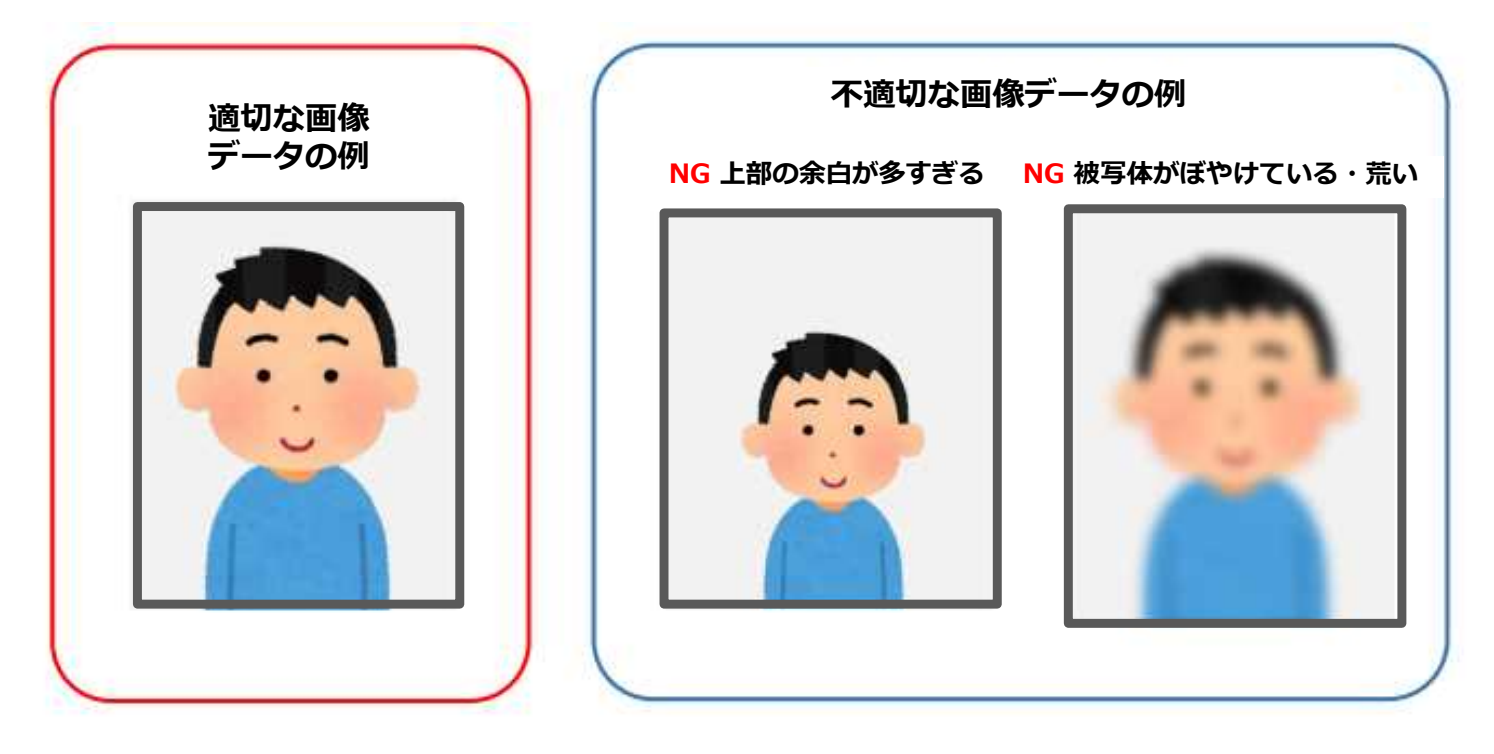

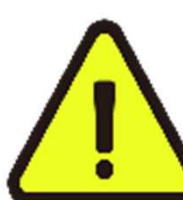

〇出願完了後、本協会にて顔写真の確認を行います。

顔写真が不適切と判断した場合は、出願登録したメールアドレスに顔写真の再 アップロードをお願いするメールが届きます。メールに従って再度適切な顔写 真をアップロードしてください。

### STEP 3 出願登録

### ■出願登録の流れ

「検定一覧」から「日本語教育能力検定試験」を選択し、「出願」をクリック後、画面の指示に 従って登録してください。

※出願手続きを始める前に「はじめに」をよく確認してください。

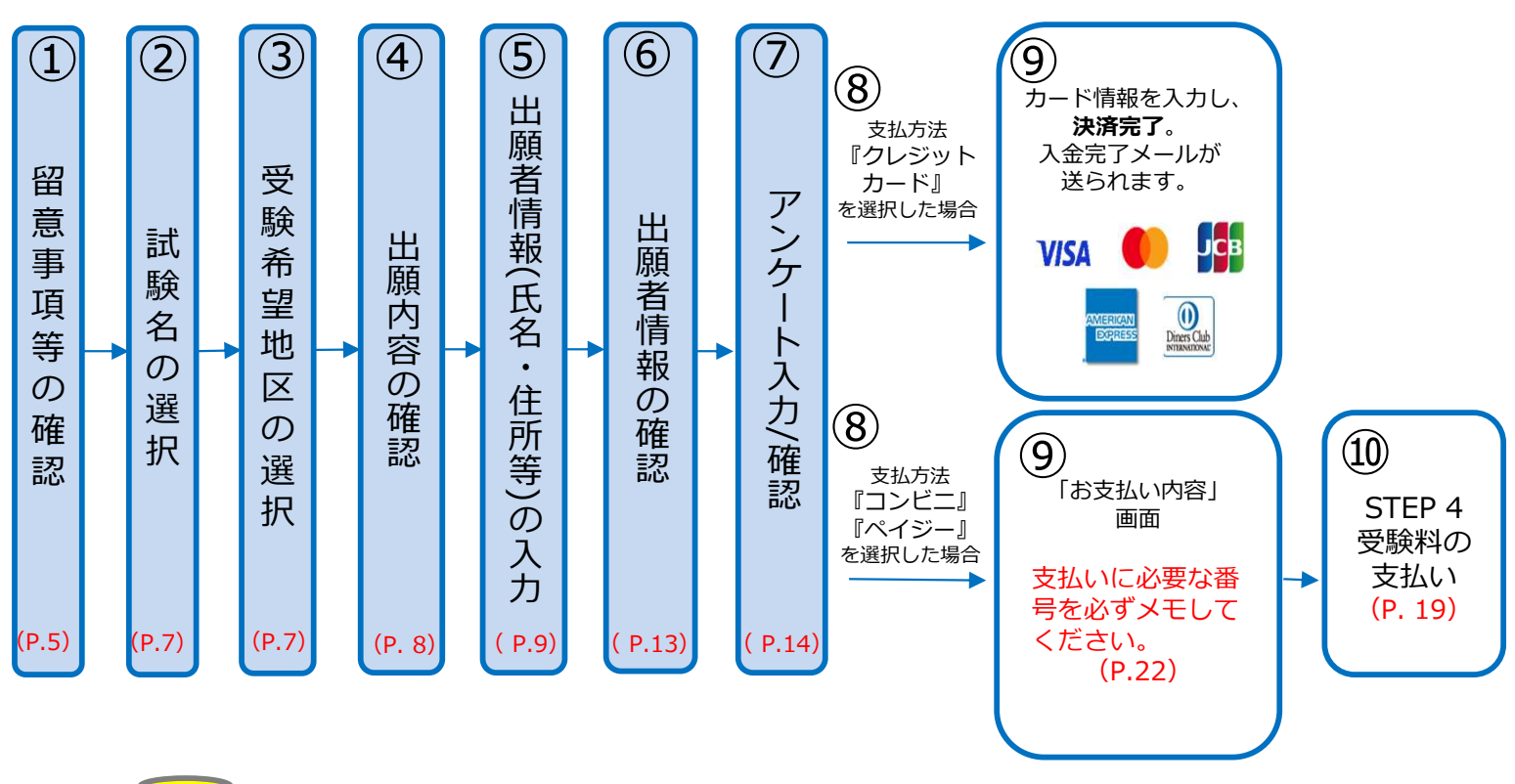

#### POINT

- ●出願者情報の入力・確認画面 必ず入力した内容(特に生年月日・電話番号・住所)に誤りがないか、十分に確認してください。 「出願者情報の確認画面」を過ぎると内容の変更ができません。
- ●アンケート入力画面 アンケートは合否には一切関係しませんが、今後の参考とさせていただきますので、ご協力をお願いし ます。
- ●支払方法『クレジットカード』を選択する場合 クレジットカード決済完了をもって支払いが完了し、出願手続きは完了となります。
- ●支払方法『コンビニ』『ペイジー』を選択する場合 「お支払い内容」画面に支払いに必要な番号が表示されます。 STEP 4の支払い時に必要ですので必ずメモしてください。 (P.22 オンライン出願メモ をご活用ください。)

### STEP 3 | 出願登録 (①留意事項等の確認)

#### 「検定一覧」から「日本語教育能力検定試験」を選択。

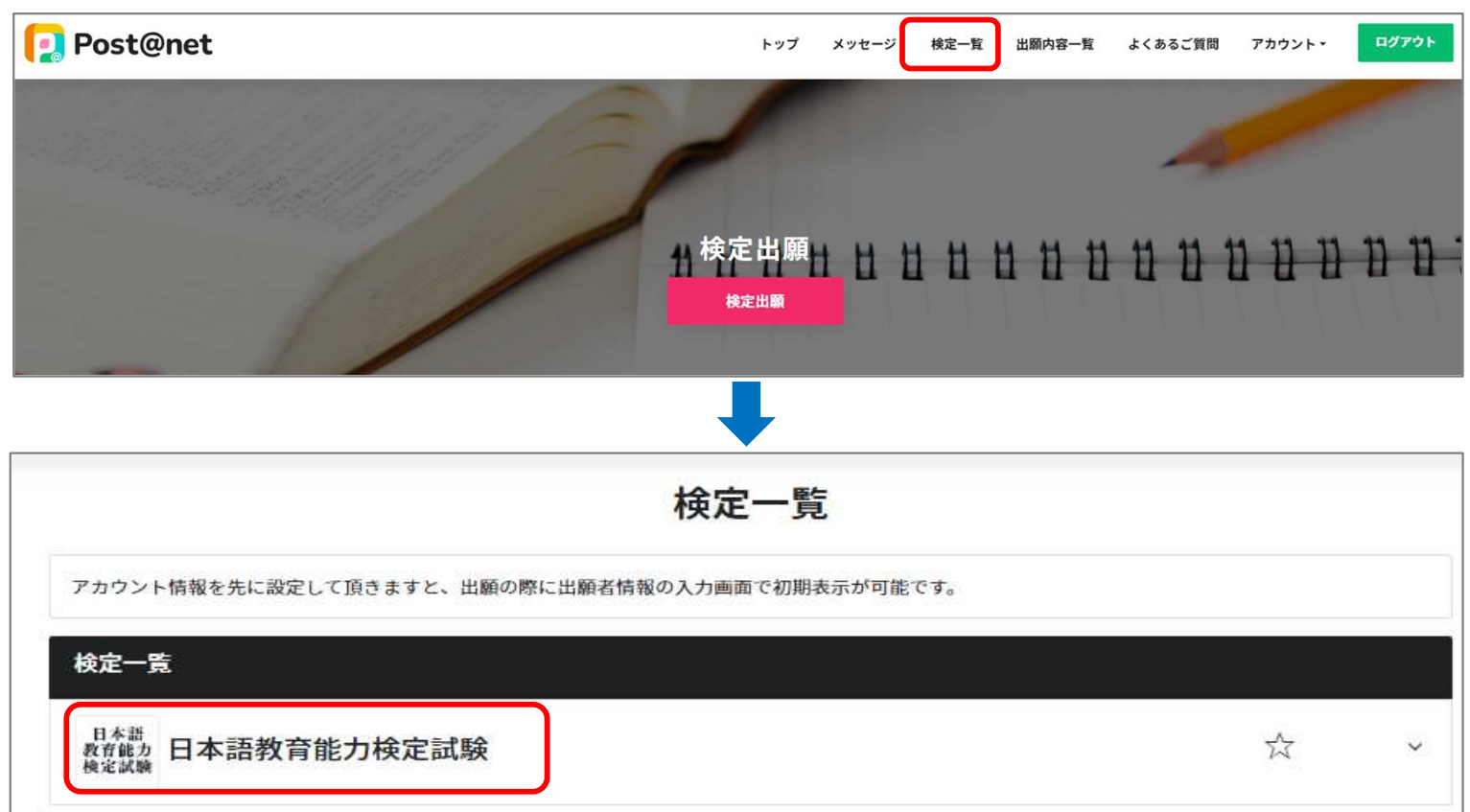

#### 「はじめに」を確認後、「出願」をクリック。

(お気に入り登録が済んでいない場合は、「お気に入り登録」をクリックし、登録をしてください。)

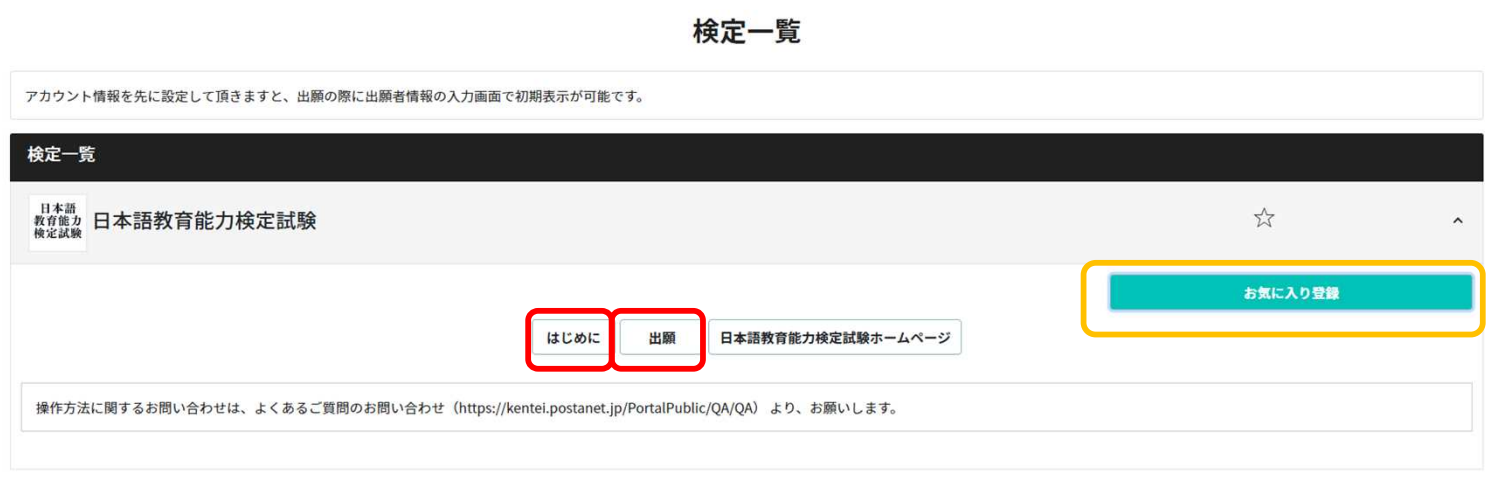

### STEP 3 | 出願登録 (①留意事項等の確認)

#### 留意事項等を確認し、[上記内容に同意する]にチェックを入れ「次へ」をクリック。

このページを印刷する

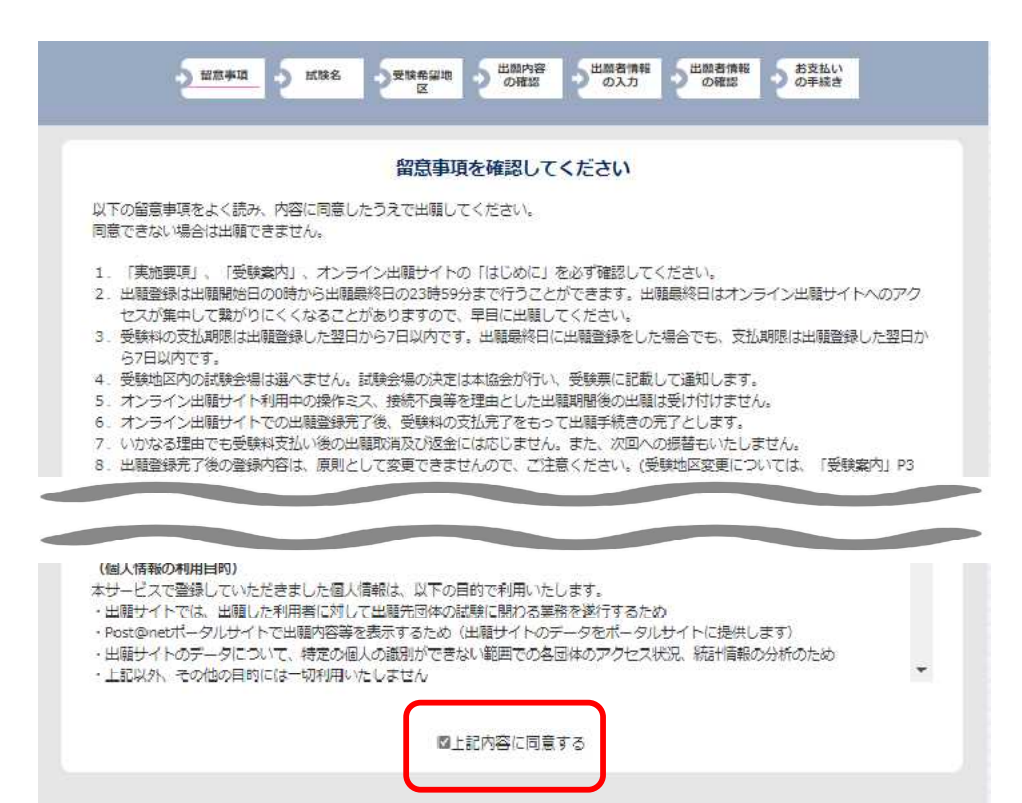

次へ

STEP 3 | 出願登録 (②試験名 ③受験希望地区の選択)

「日本語教育能力検定試験」をクリックし 、「次へ」をクリック。

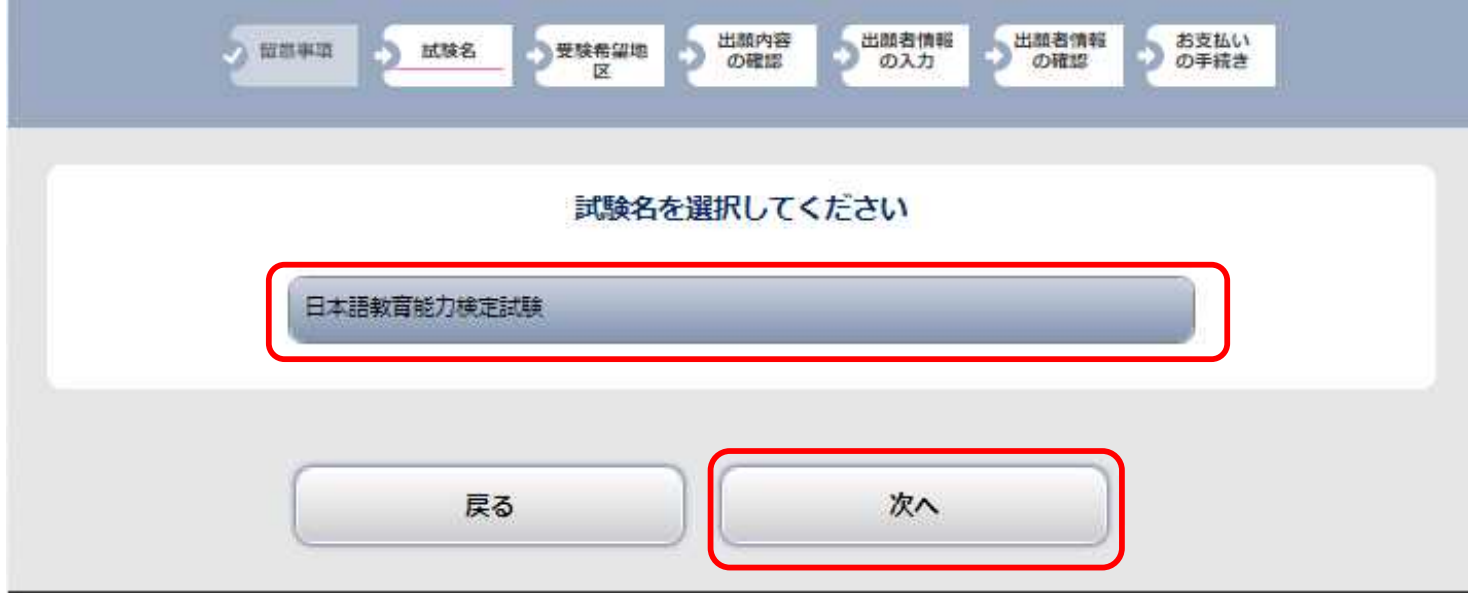

「受験希望地区」を選択し、「次へ」をクリック。

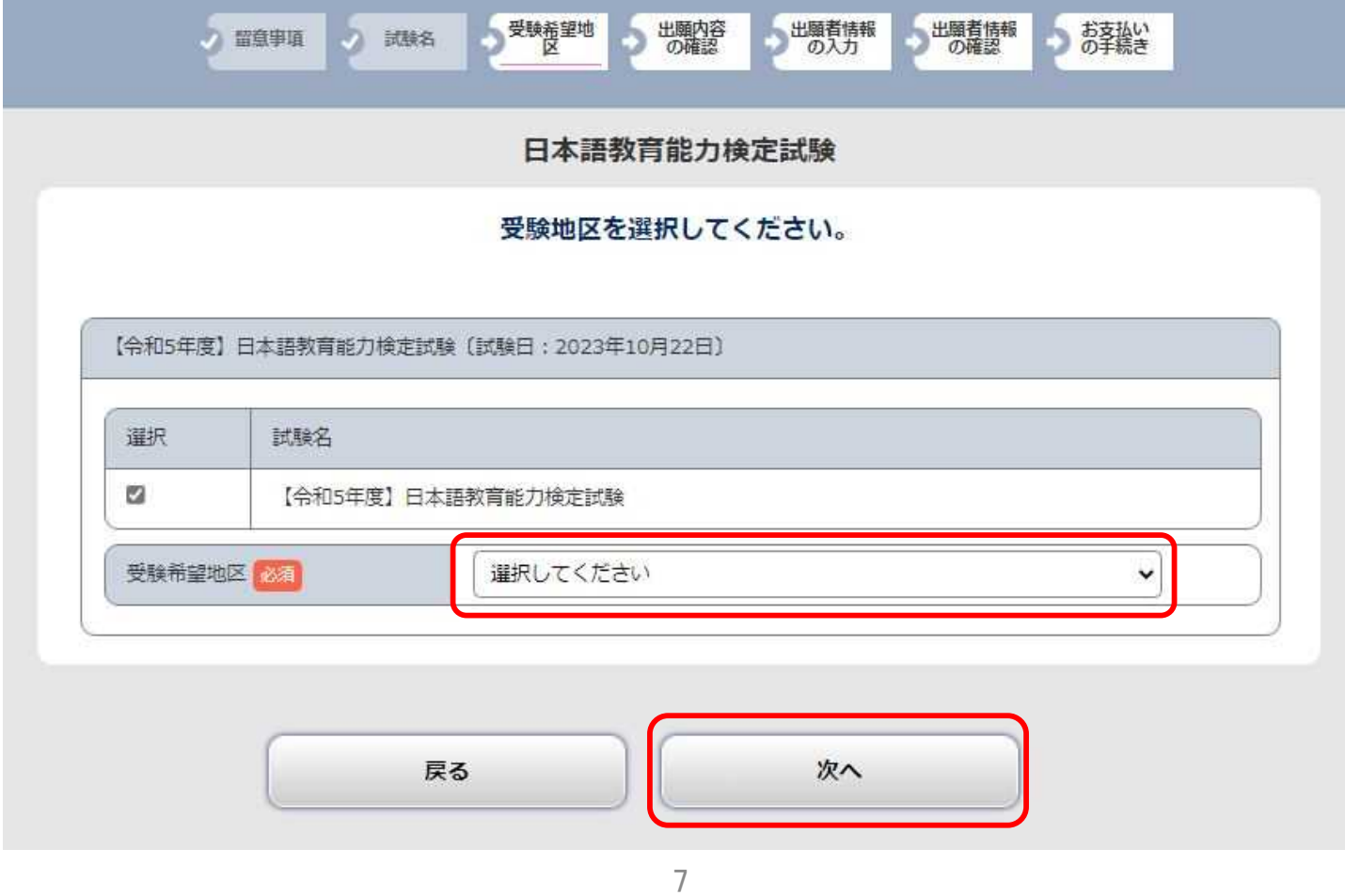

## STEP 3 出願登録 (4出願内容の確認)

出願内容を確認し、間違いがなければ「次へ」をクリック。

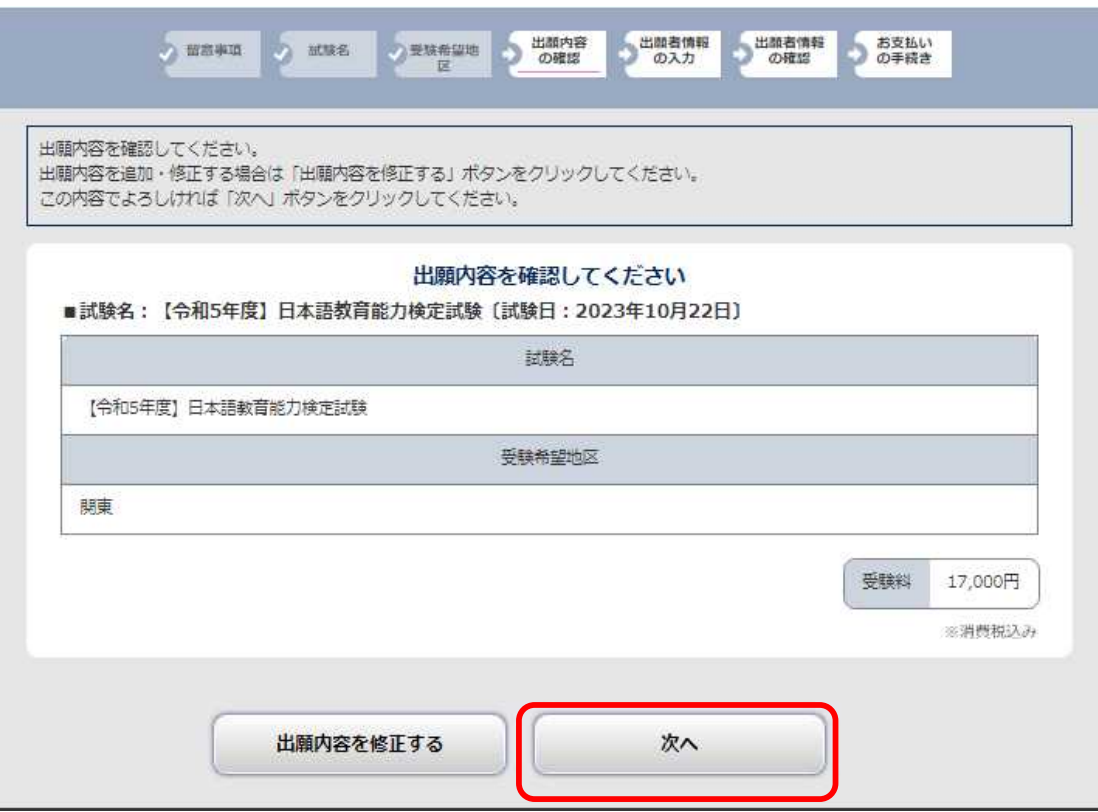

#### 出願者情報を入力してください。

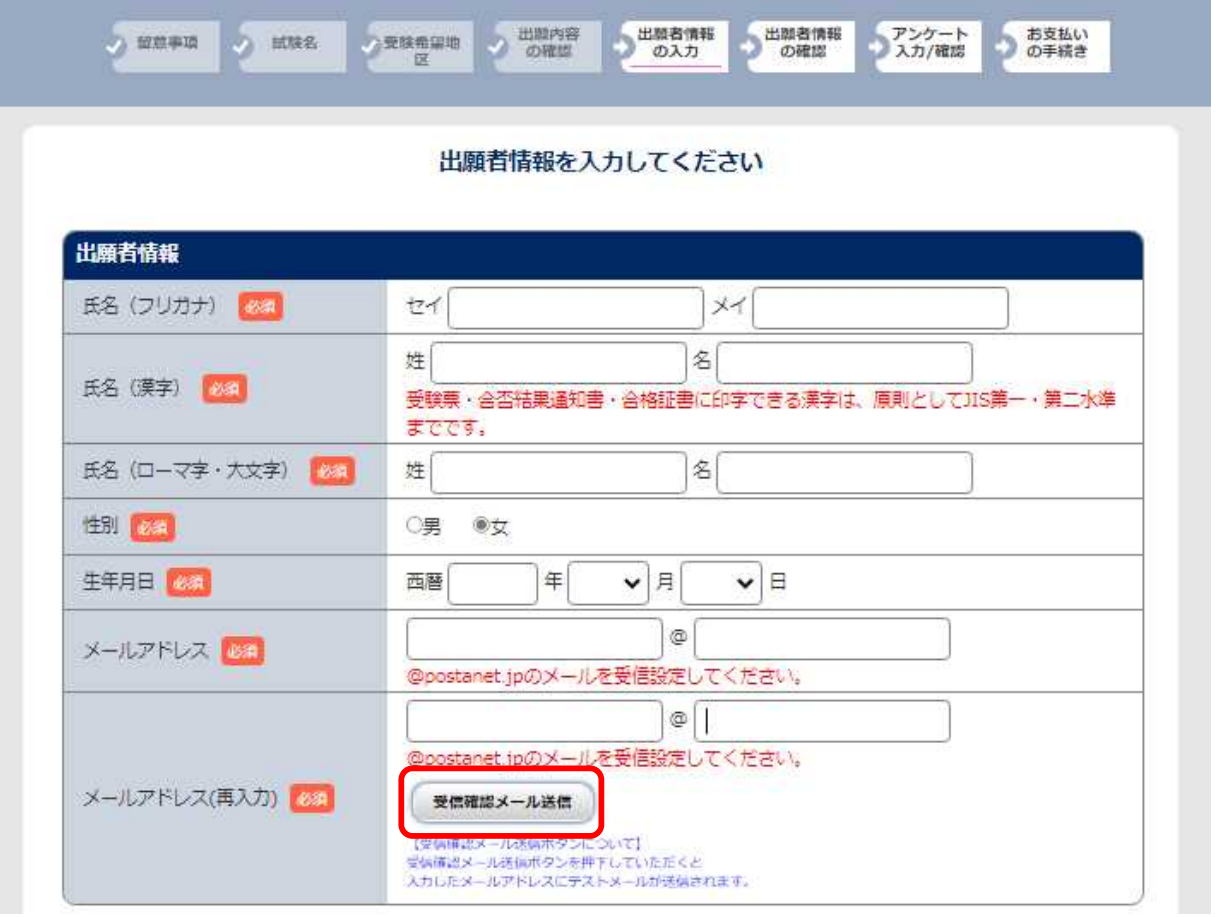

POINT

#### **●氏名(漢字)**

登録できる漢字は、JIS第一水準・第二水準までです。 それ以外の漢字は登録エラーになる場合があります。その場合は、代替の文字を入力してください。

- **●氏名(ローマ字・大文字)** 
	- 必ず**「大文字」**で入力してください。 (例) **KOMABA TARO**

#### **●メールアドレス**

登録したメールアドレスが受信可能か確認するため、受信確認メールを送信してください。 登録したメールアドレスには、以下の通知等が届きます。

- ・出願登録完了
- ・受験料入金確認
- ・顔写真否認による再アップロード依頼時

### STEP 3 | 出願登録 (⑤出願者情報の入力:顔写真アップロード)

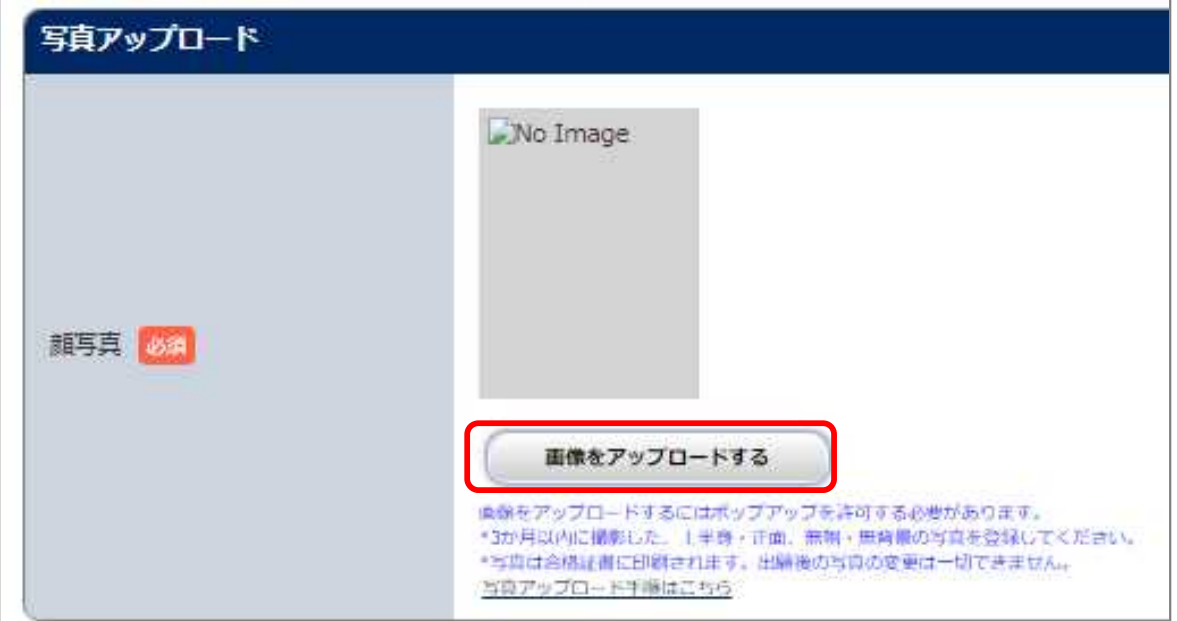

「画像をアップロードする」をクリックし、顔写真登録画面に進む。

「ファイルの選択」をクリックし、あらかじめ準備した顔写真データ(3か月以内に撮影した 上半身・正面・無帽・無背景。 JPEG 形式、3MB以下。)を選択。 ※顔写真データの詳細についてはSTEP 2: 顔写真データの準備 (P.3) 参照

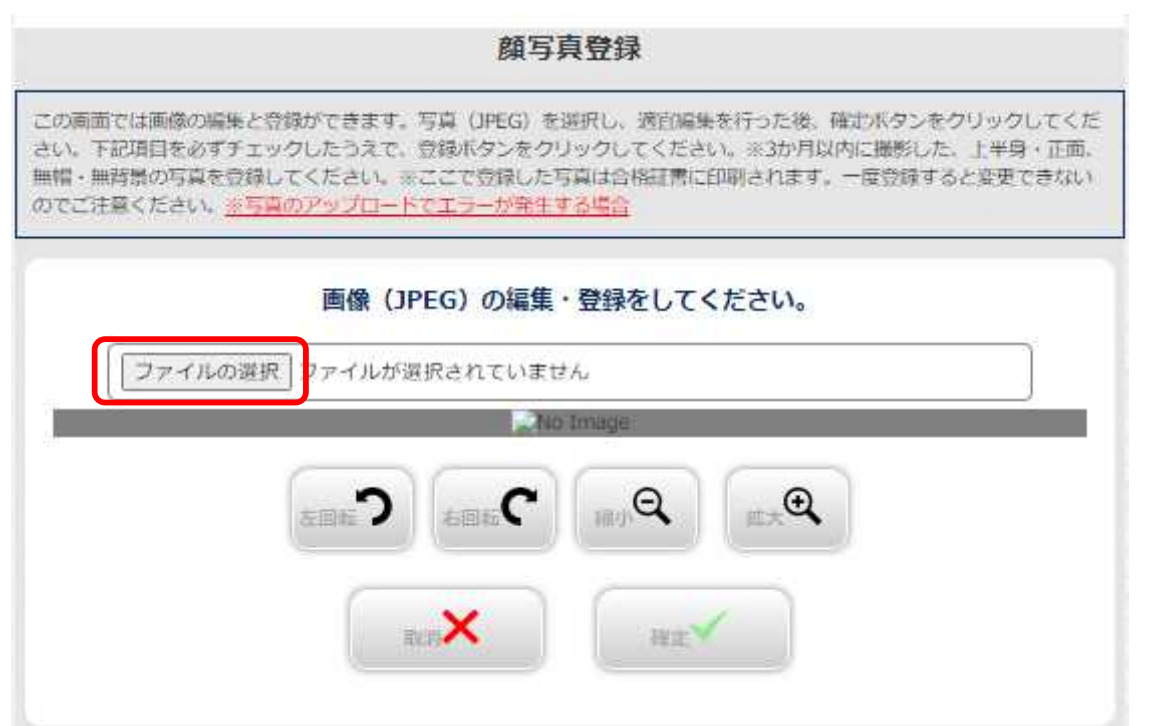

### STEP 3 | 出願登録 (5出願者情報の入力:顔写真アップロード)

#### 写真の位置や大きさを白枠内に的確なサイズに収まるように適宜編集し、整えられたら「確定」を クリック。

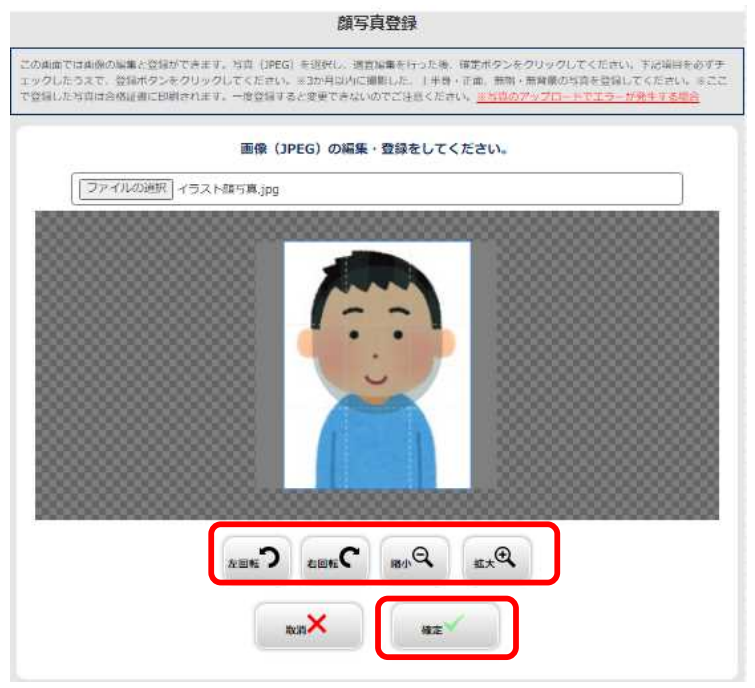

適切な画像が表示されているか、確認項目を全てチェックし、「登録」をクリック。

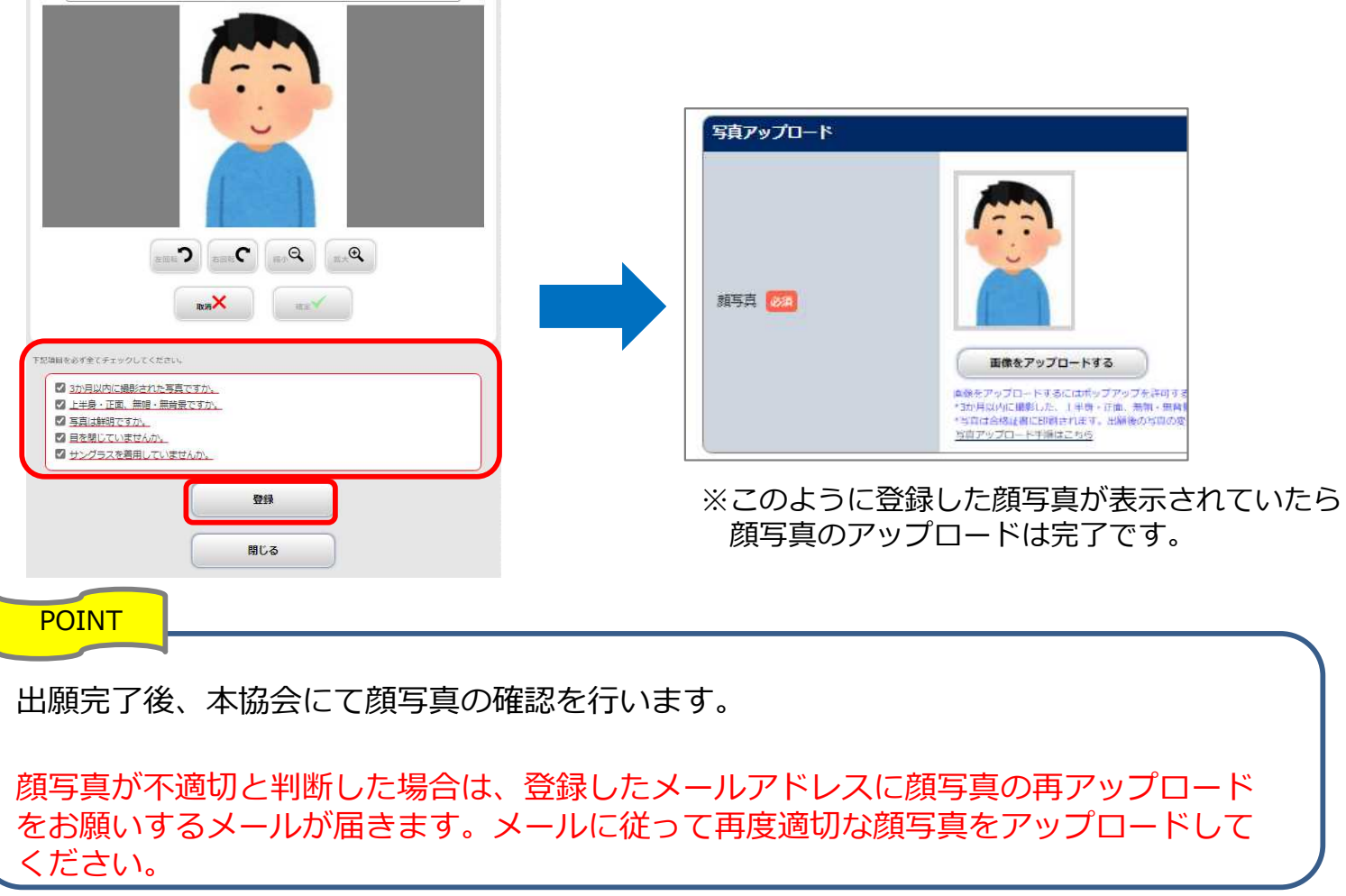

### STEP 3 | 出願登録 (⑤出願者情報の入力:出願者住所等)

#### 「出願者住所等」を入力し、「次へ」をクリック。

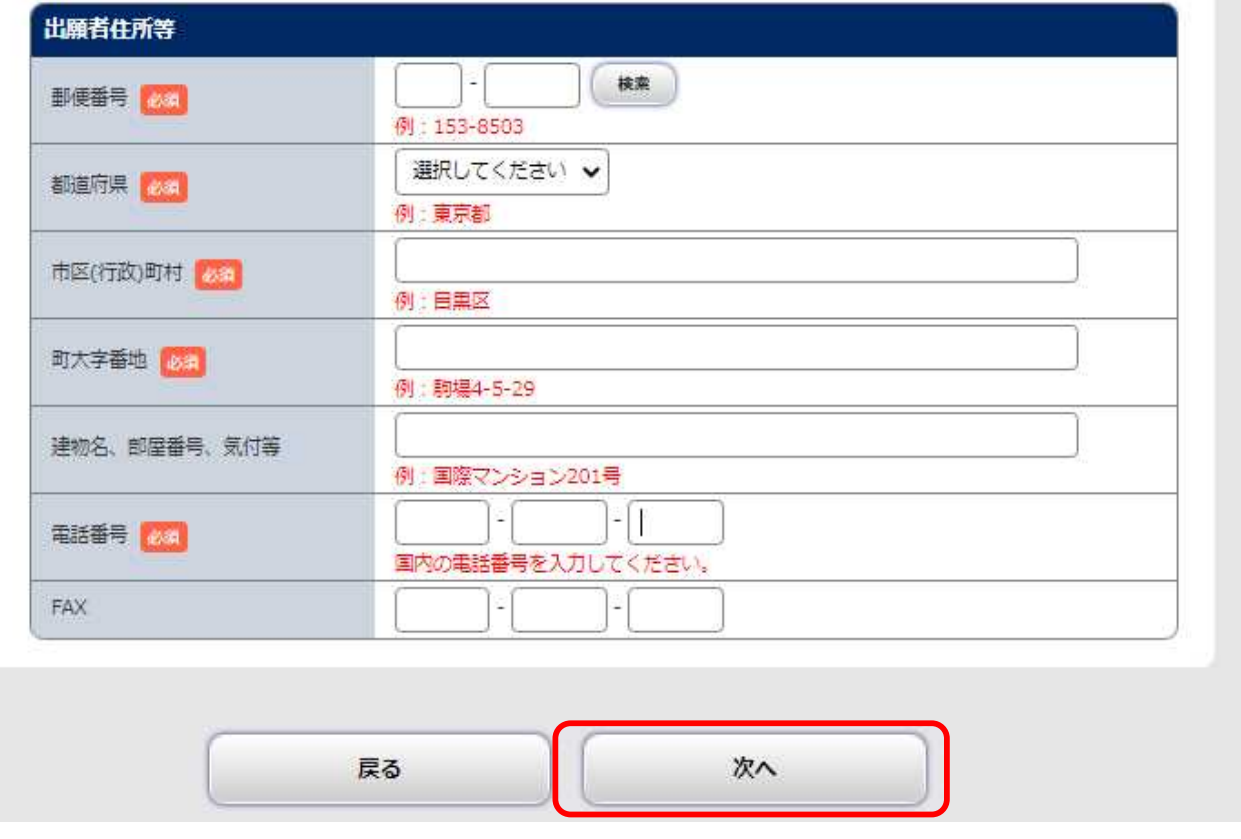

#### POINT

#### **●住所**

受験票・合否結果通知書・合格証書の送付先として、確実に届く住所を入力してください。 ※**住所は日本国内のみです。**海外居住者で受験のために来日する場合は、国内の家族・知人宅等の 住所を入力してください。集合住宅等の場合、建物名や部屋番号を入力してください。 ※送付先の世帯主と出願者の苗字が異なる場合は、「○○様方」まで入力してください。 ※**出願後、住所の変更はできません。転居した場合は、必ず、郵便局に転居届を出してください。**

#### **●電話番号**

日本国内の番号を入力してください。携帯電話番号も入力可能です。

#### **●FAX**

入力は任意です。

### STEP 3 | 出願登録 (6出願者情報の確認)

### 登録内容を確認し、間違いがなければ「次へ」をクリック。

※次に進むと、戻れません(登録内容の修正ができなくなります)のでご注意ください。 修正がある場合は、「出願者情報を修正する」をクリックし、出願者情報の入力画面に戻って、 修正してください。

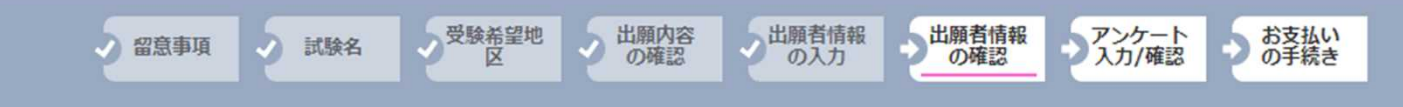

#### 出願者情報を確認してください

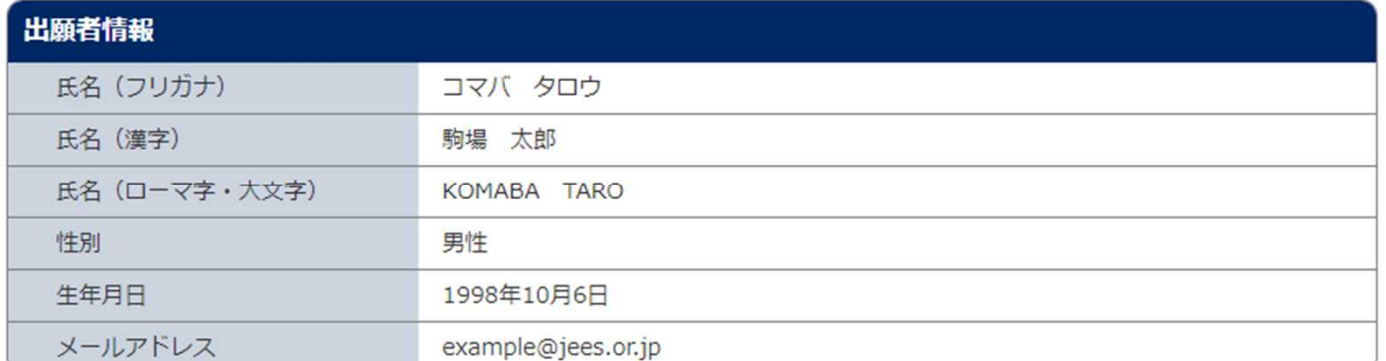

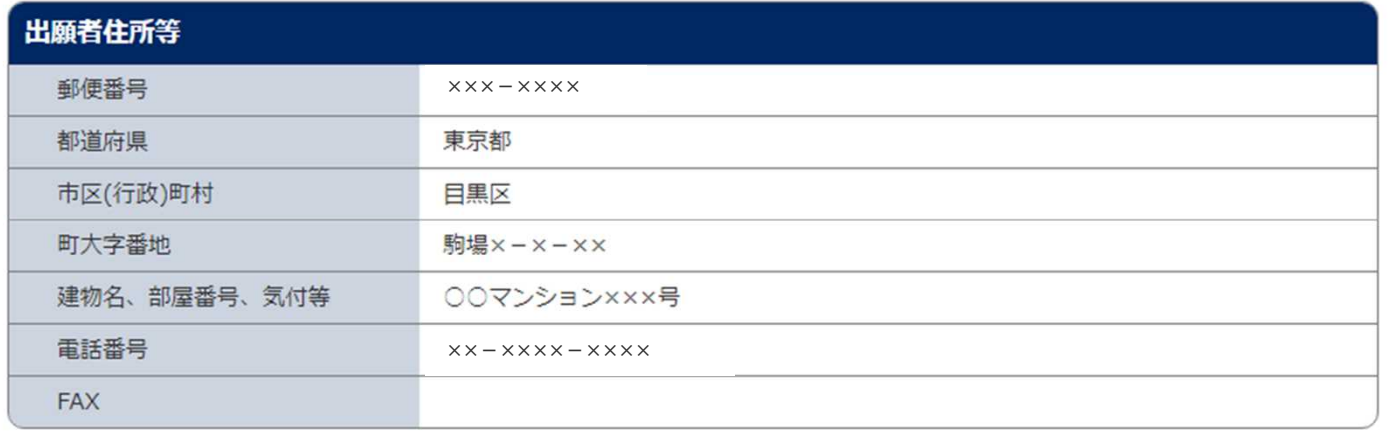

出願者情報を訂正する

次へ

### STEP 3 出願登録(2アンケート入力/確認)

#### アンケート情報を入力し、「次へ」をクリック。 ※アンケートは合否には一切関係しません。

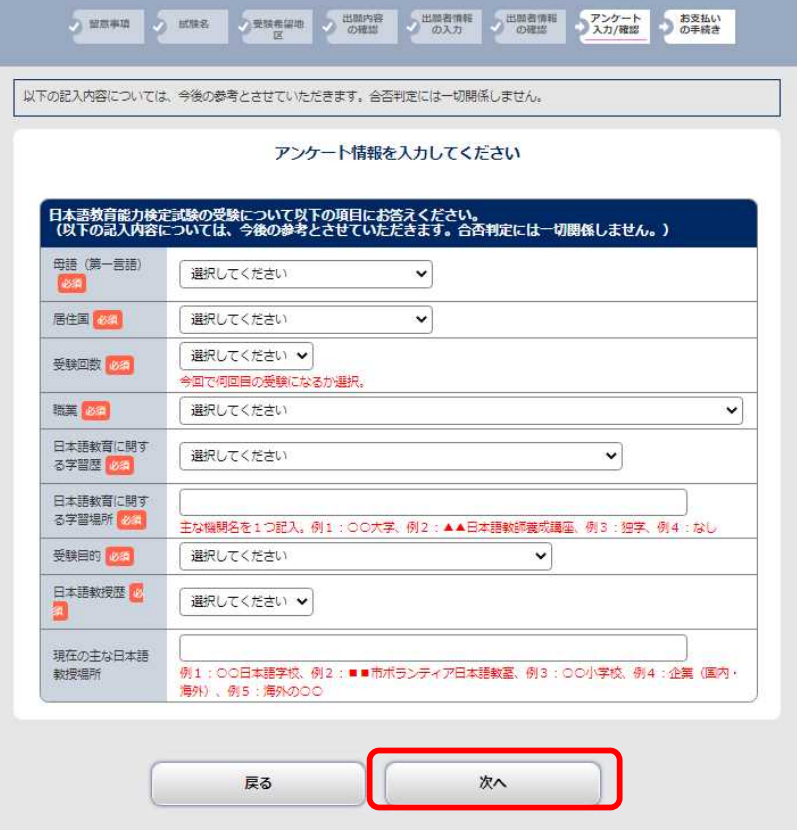

### 入力したアンケート情報を確認し、「次へ」をクリック。

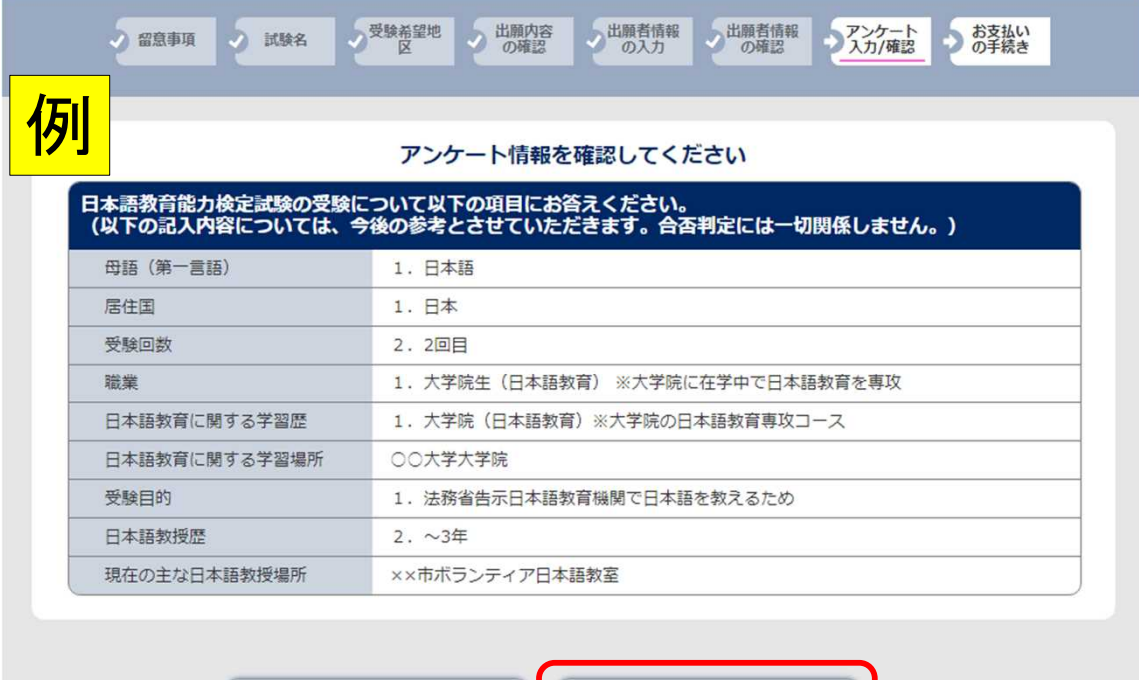

戻る 次へ

## STEP 3 | 出願登録 (8支払方法選択)

#### 受験料の支払方法を選択し、「次へ」をクリック。 ※次に進むと、戻れません (支払方法の変更はできません)のでご注意ください。

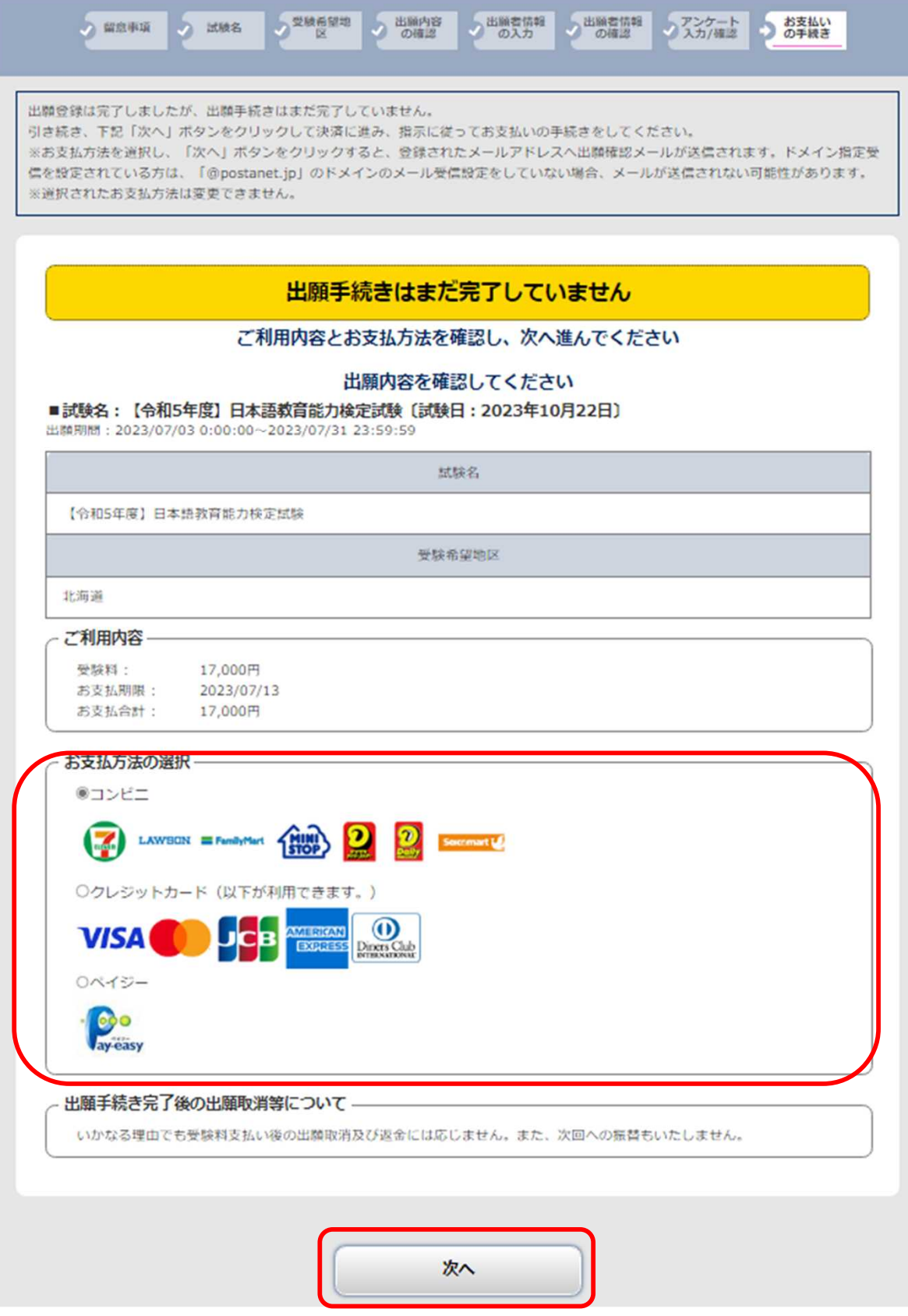

### STEP 3 | 出願登録 (⑨クレジットカード)

■クレジットカード支払い

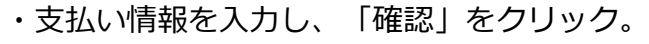

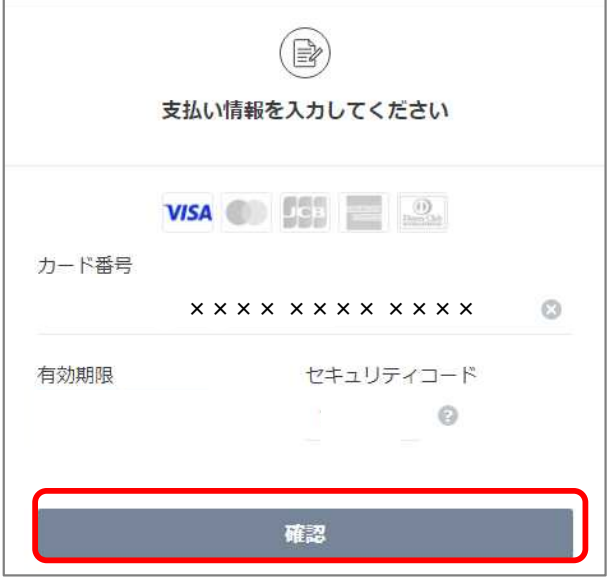

・内容を確認し、「支払う」をクリック。

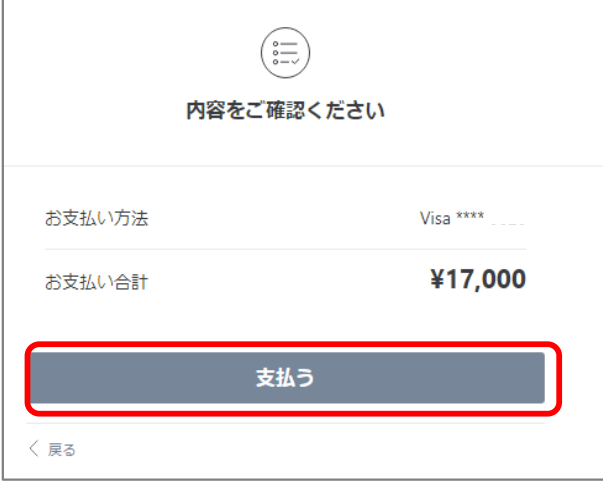

- ・支払完了
- (入金完了メールが登録のメールアドレスに届きます。)

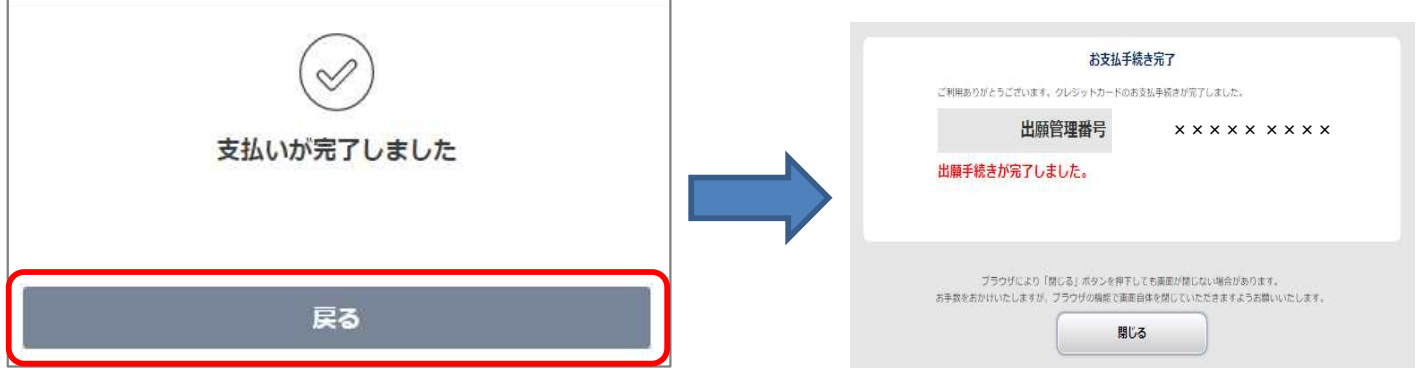

注意事項

・いかなる理由でも受験料支払い後の出願取消及び返金には応じません。また、次回への振替もいたしません。

# STEP 3 出願登録(⑨支払方法選択:ペイジー)

■ペイジー支払い

支払内容を確認し、「完了」をクリック。STEP 4(P.19)の手続きをしてください。

※必ず「支払方法選択画面URL」をクリックし、支払いの際に必要な「収納機関番号」、「お客様番 号」をご確認ください。

(支払方法選択画面URLのページ遷移後、「銀行ATMでお支払い」をクリックすると表示されます。) ※支払いに必要な番号(「収納機関番号」、「お客様番号」、「確認番号」)をメモするか、印刷 してください。(P.22)

- ※ネットバンキングで支払う場合、金融機関によっては、支払いに必要な番号の入力が不要な場合が あります。
- ※「お支払い情報送信」の「送信」をクリックすると、登録のメールアドレスに支払情報のメールが-届きます。

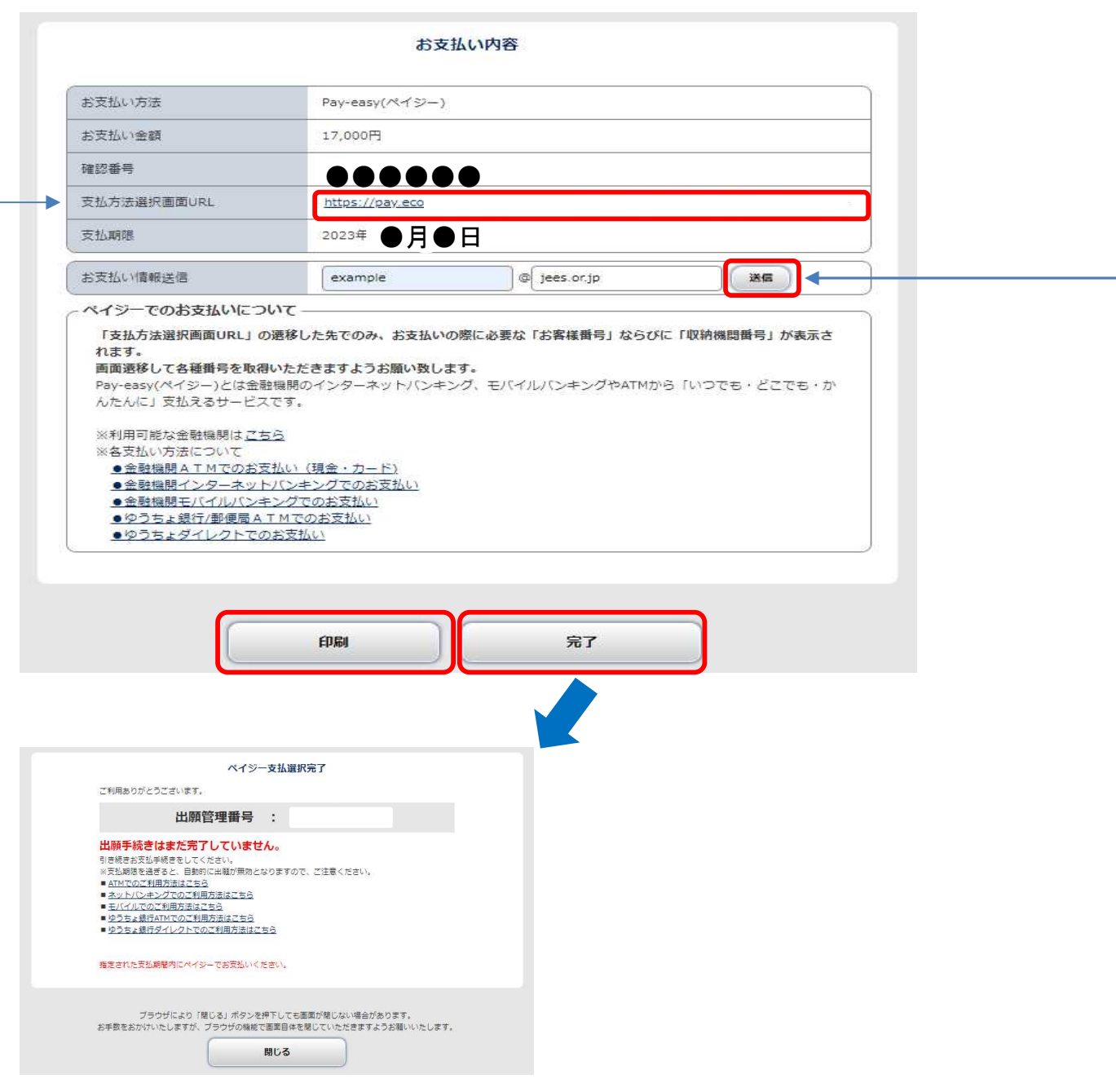

### STEP 3 出願登録(⑨支払方法選択:コンビニ)

■コンビニ支払い ・希望のコンビニを選択し、「次へ」をクリック。 ※選択後、次に進むと、戻れませんのでご注意ください。

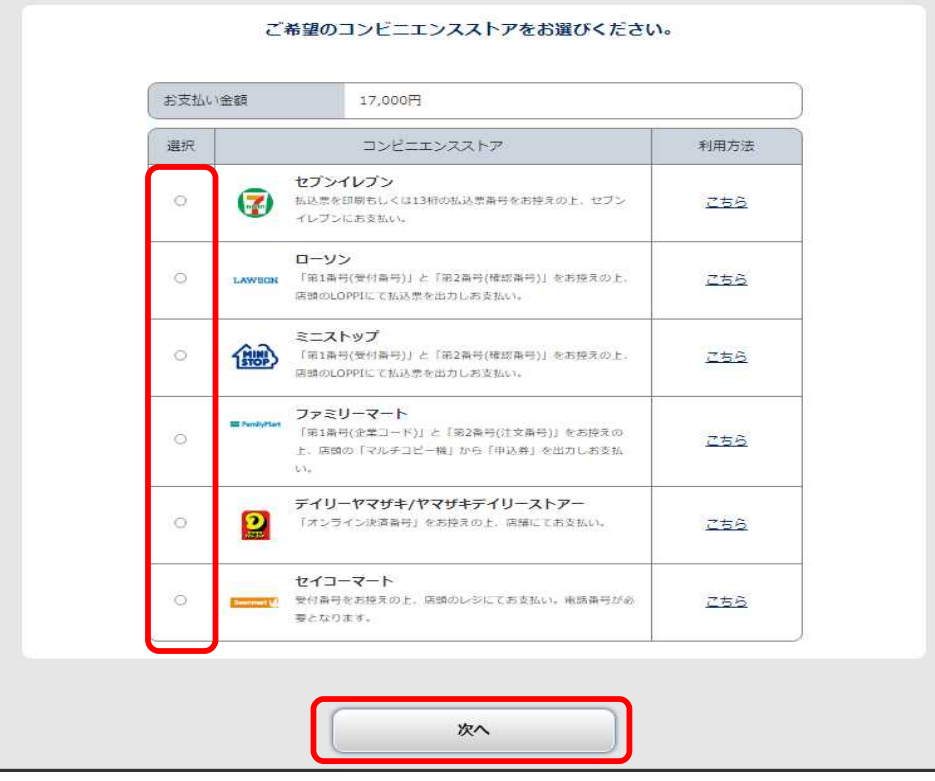

・支払内容を確認し、「完了」をクリック。STEP 4 (P.19)の手続きをしてください。 ※支払いに必要な番号をメモするか、印刷してください。(P.22) ※「お支払い情報送信」の「送信」をクリックすると、登録のメールアドレスに支払情報のメール (件名:日本語教育能力検定試験【支払機関名】支払情報のご案内)が届きます。

【例 セブンイレブン】

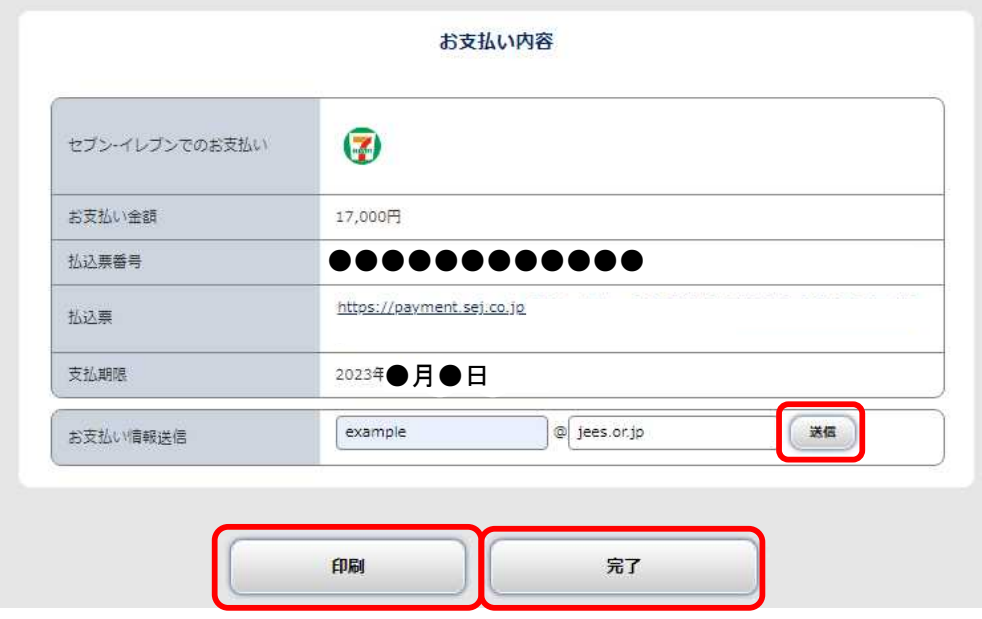

<u>コンピュータストルトアンCA</u>コンピュータ STEP 4 | ⑩受験料の支払い (コンビニ・ペイジーを選択した場合)

**出願登録した翌日から7日以内に、**下記のとおり受験料を支払ってください。

受験料支払期限までに支払いが完了しない場合は、出願は無効となり、出願期間内に再度出願手続きが必 要となります。

### ■**受験料:17,000円(税込)**

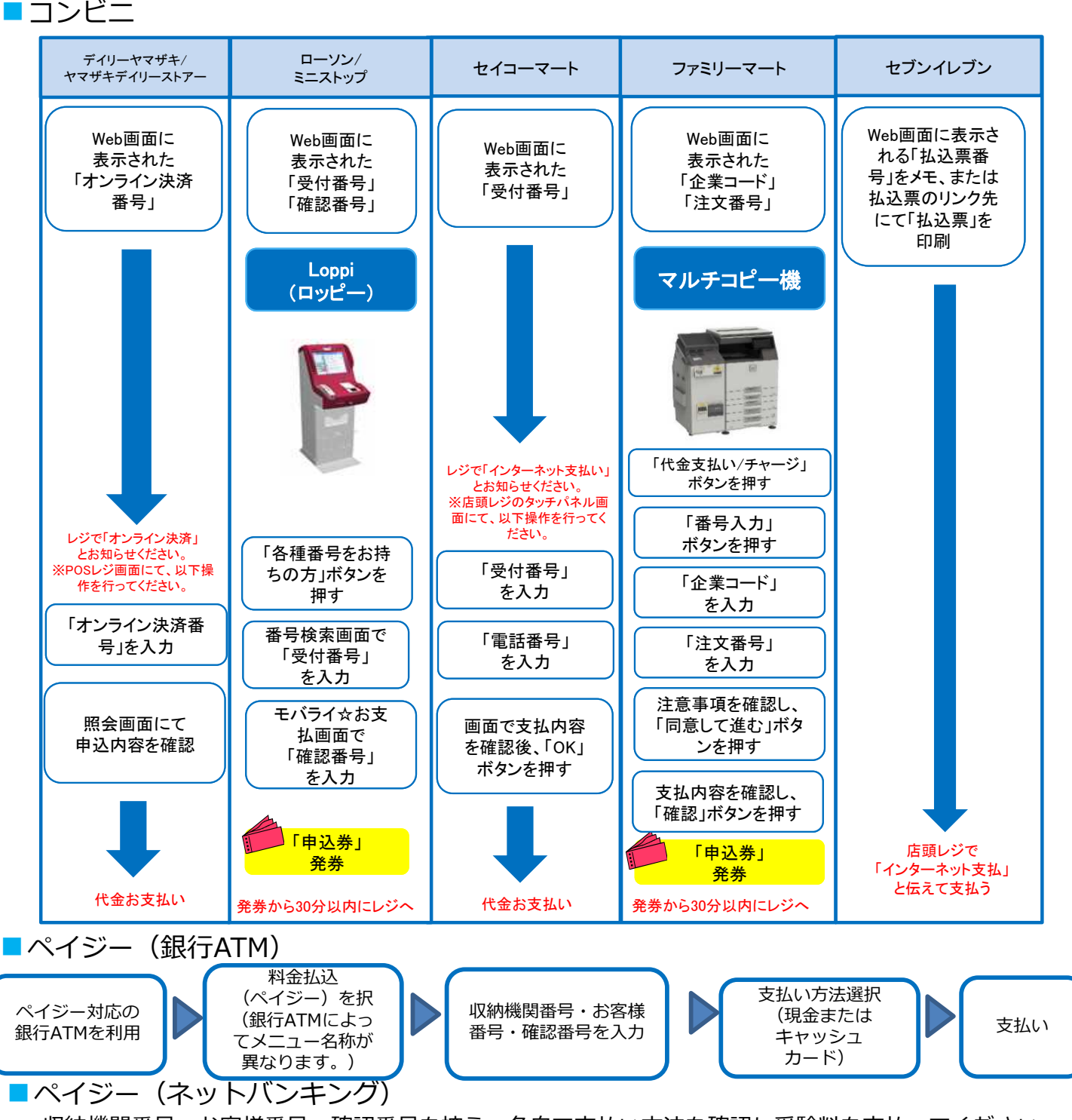

収納機関番号・お客様番号・確認番号を控え、各自で支払い方法を確認し受験料を支払ってください。

#### △ 注意事項

- ・ペイジー支払いをゆうちょATMにて現金で行う場合、受験料とは他に別途、110円が必要です。
- ・いかなる理由でも受験料支払い後の出願取消及び返金には応じません。また、次回への振替もいたしません。 ・受験料支払いの領収書は提出不要です。控えとして保管してください。

### コローク<br>コンピュータ<br>コンピュータの 出願内容・受験料入金状況の確認

### ■出願内容を確認したい

「出願内容一覧」より「日本語教育能力検定試験」をクリックし、「出願内容を確認」を開く。

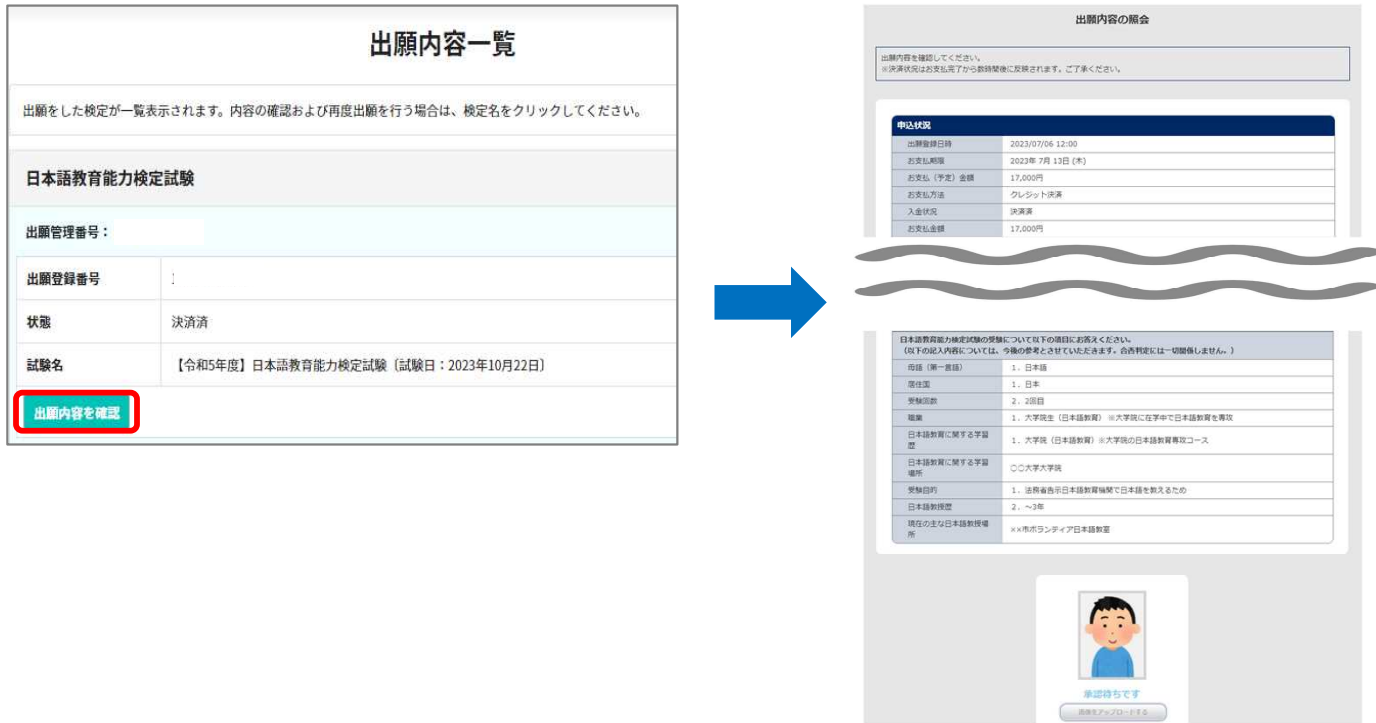

### ■受験料の入金状況を確認したい

「出願内容一覧」より「日本語教育能力検定試験」をクリックし、「状態」を確認(決済済/未決済)。 また、入金が完了している場合は、登録のメールアドレスに入金完了メールが届きます。 ※決済状況はお支払完了から数時間後に反映されます。ご了承ください。

出願内容一覧

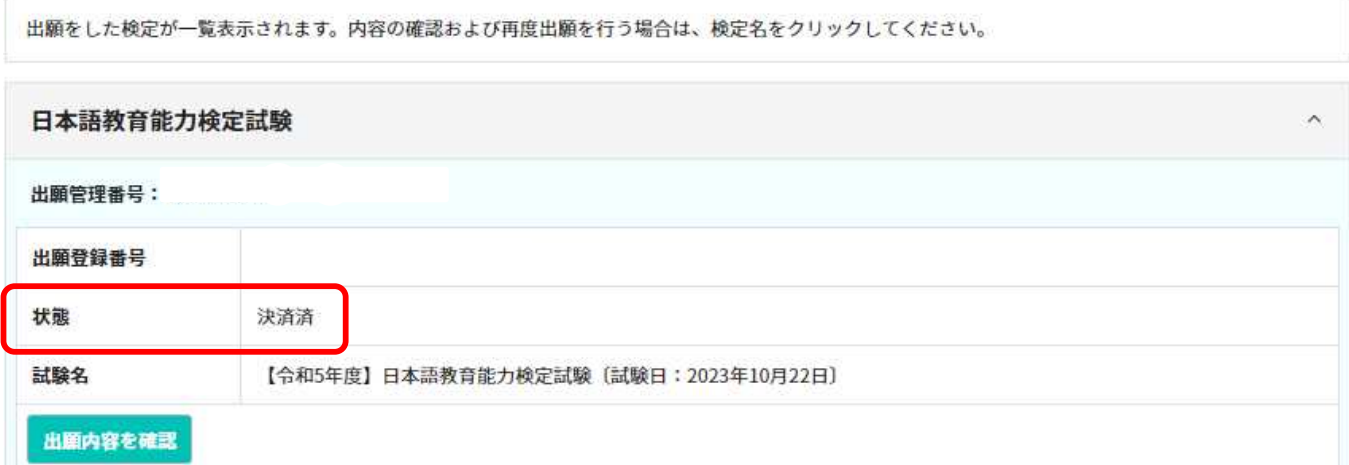

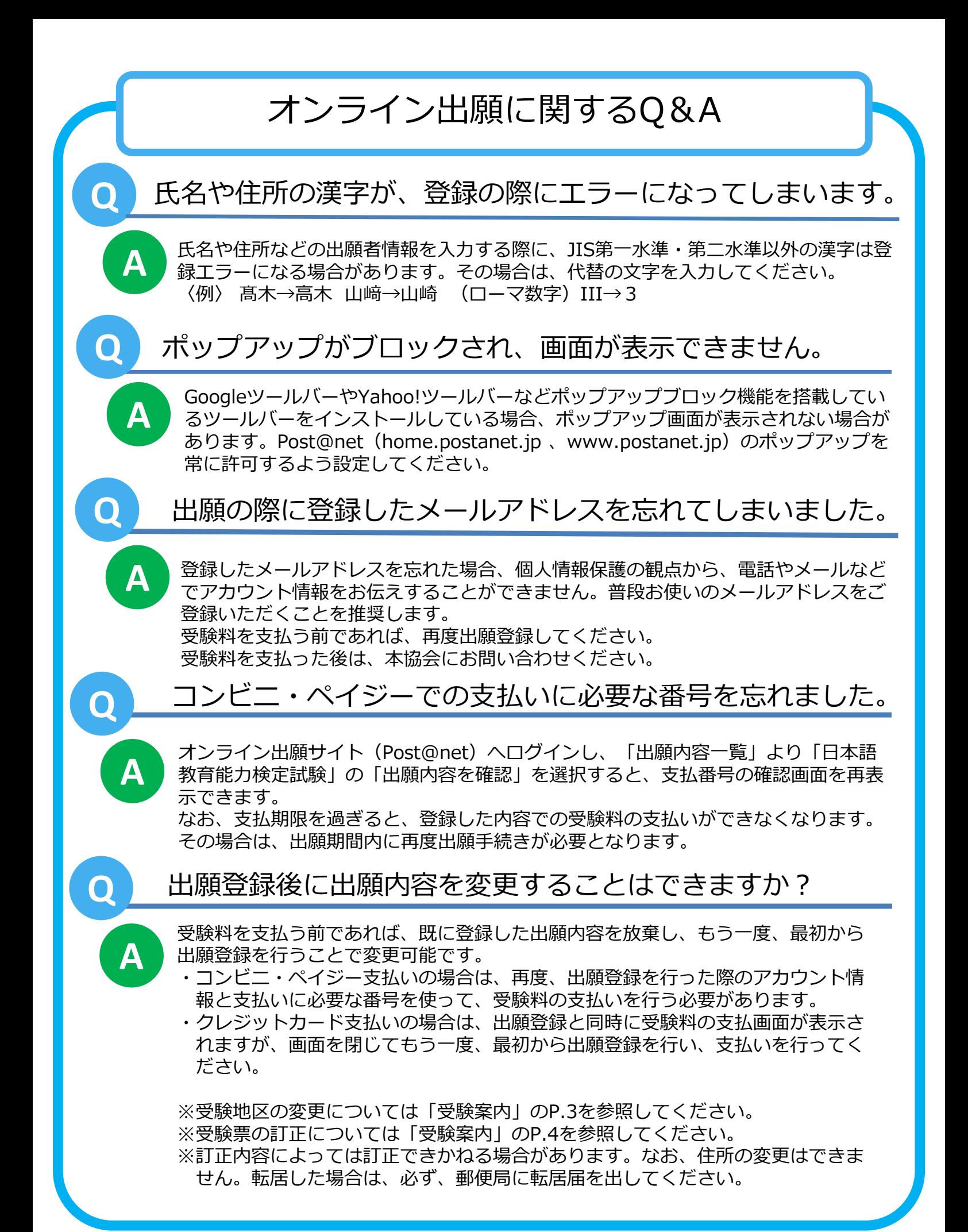

### オンライン出願メモ アカウント情報 ■メールアドレス  $\overline{a}$ ■パスワード 出願情報 ■出願管理番号 ■受験料支払期限

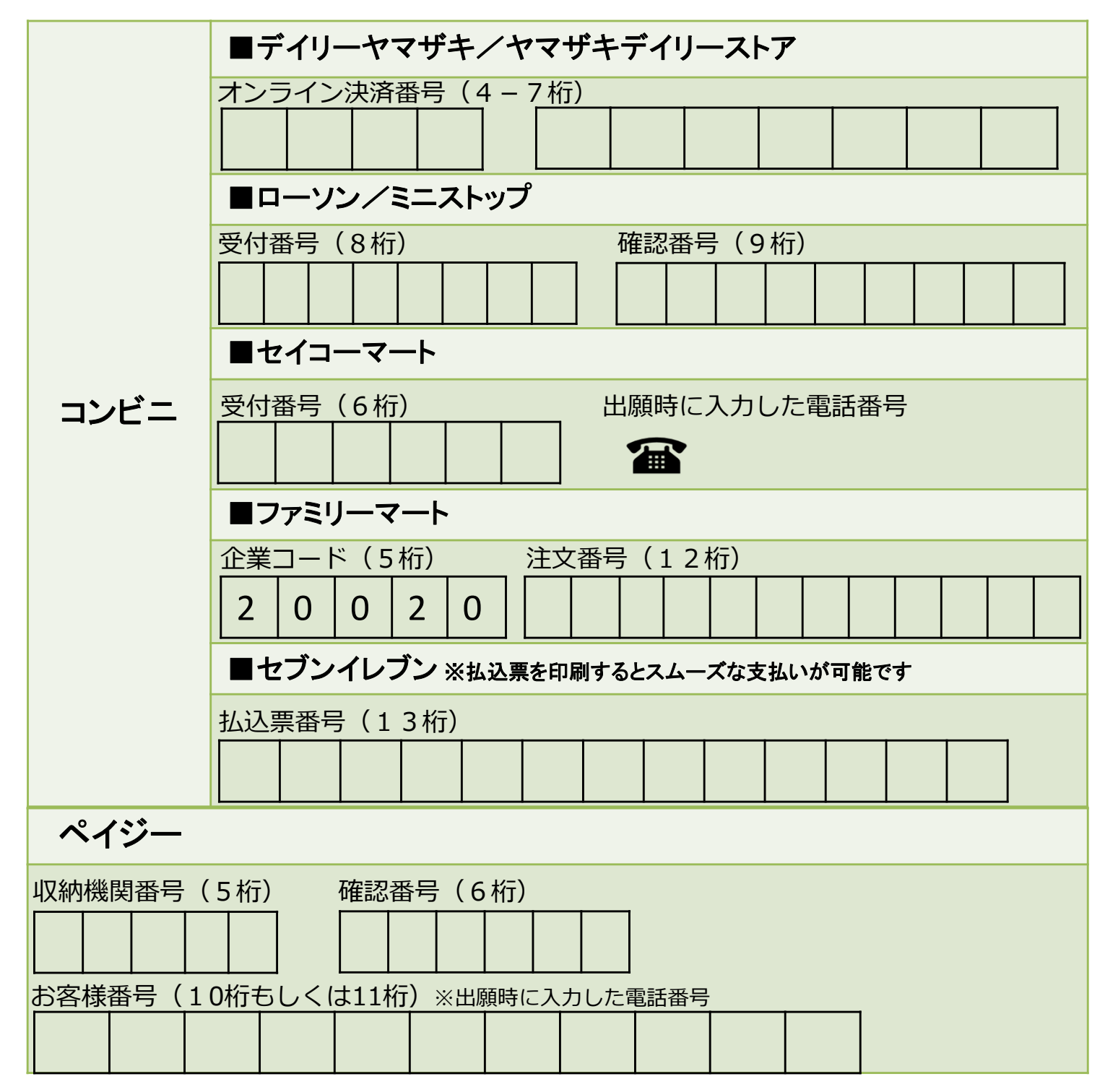

※この出願ガイドは**「受験案内」**と併せてご確認ください。

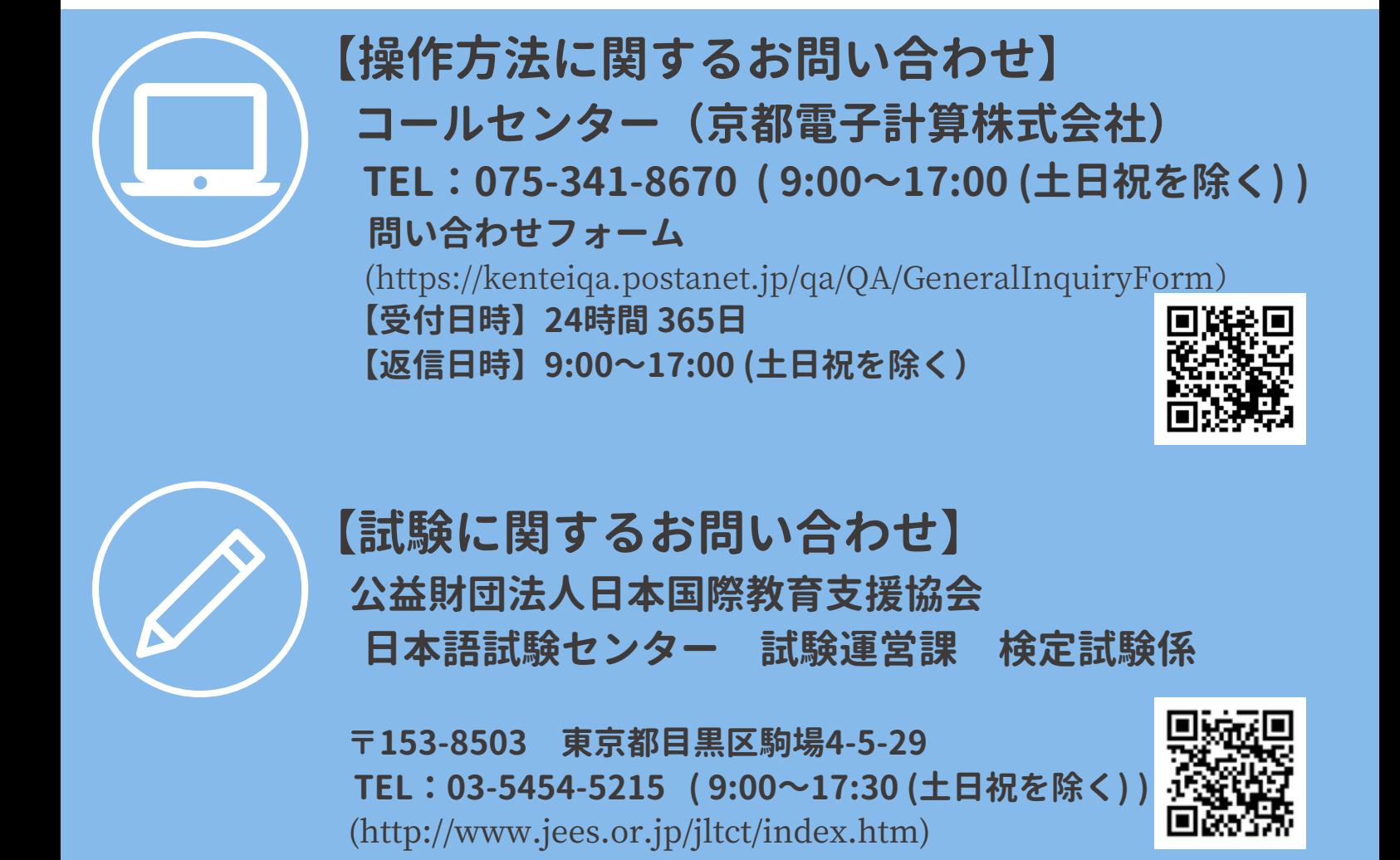

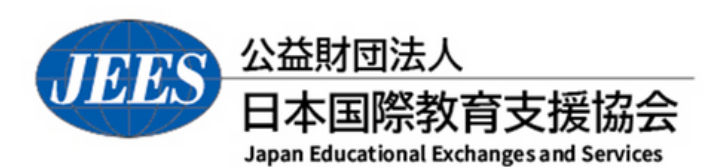